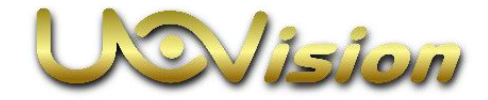

### **Uovision Home Guard W1**

## **Návod k obsluze**

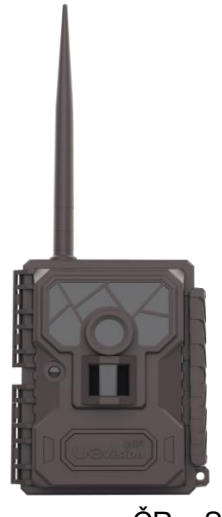

Dovozce pro ČR a SR:FOTOPASTCZ

## **Obsah**

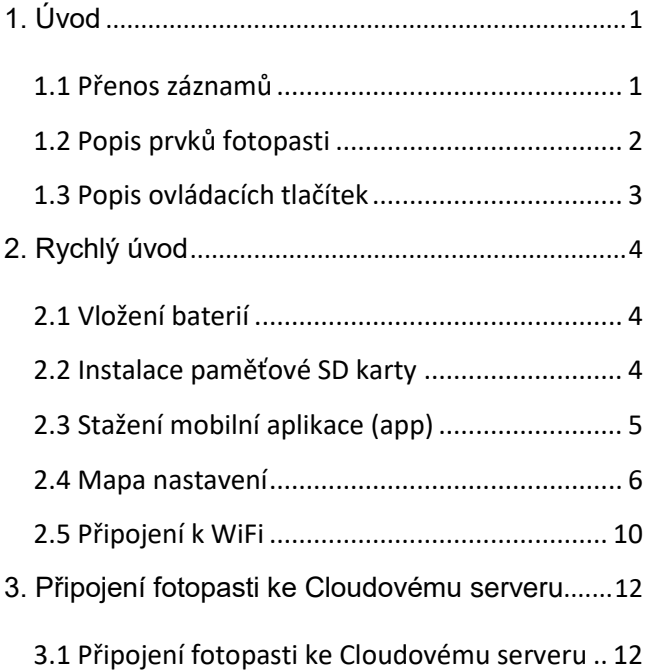

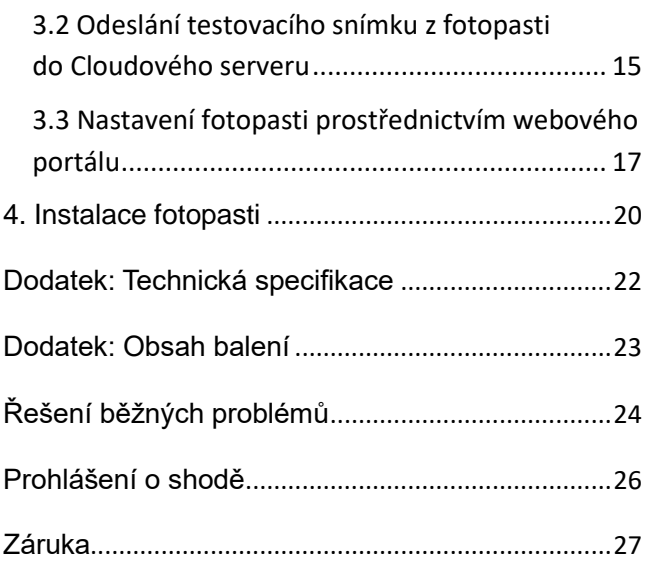

## <span id="page-3-0"></span>**1. Úvod**

#### <span id="page-3-1"></span>**1.1 Přenos záznamů**

Tato fotopast přenáší pořízené záběry prostřednictvím WiFi sítě do cloudového úložiště, ve kterém lze prostřednictvím aplikace snímky prohlížet, třídit a mazat. Prostřednictvím aplikace lze také fotopast nastavovat a ovládat.

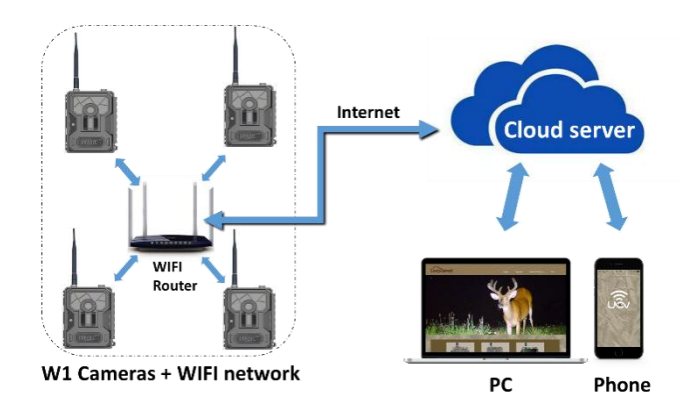

#### <span id="page-4-0"></span>**1.2 Popis prvků fotopasti**

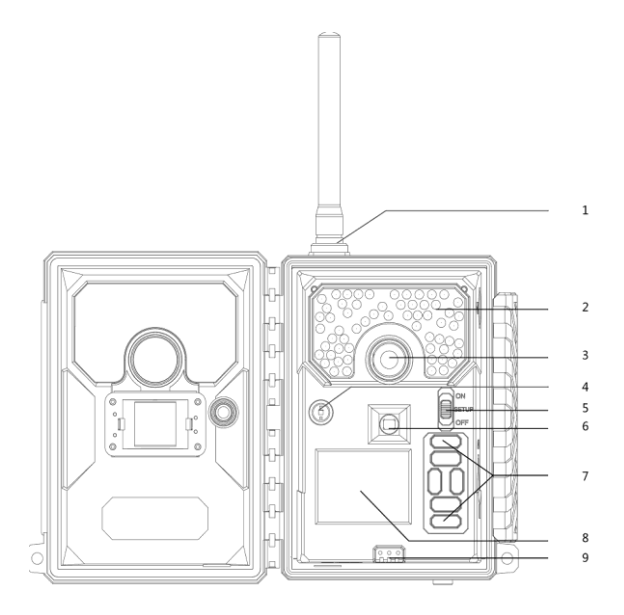

- 1. WiFi anténa 2. IR osvit 3. Objektiv
- 4. Senzor světla 5. Přepínač 6. PIR senzor
- 7. Klávesnice 8. TFT displej 9. Tlač. baterií
- 
- 
- 
- 

#### <span id="page-5-0"></span>**1.3 Popis ovládacích tlačítek**

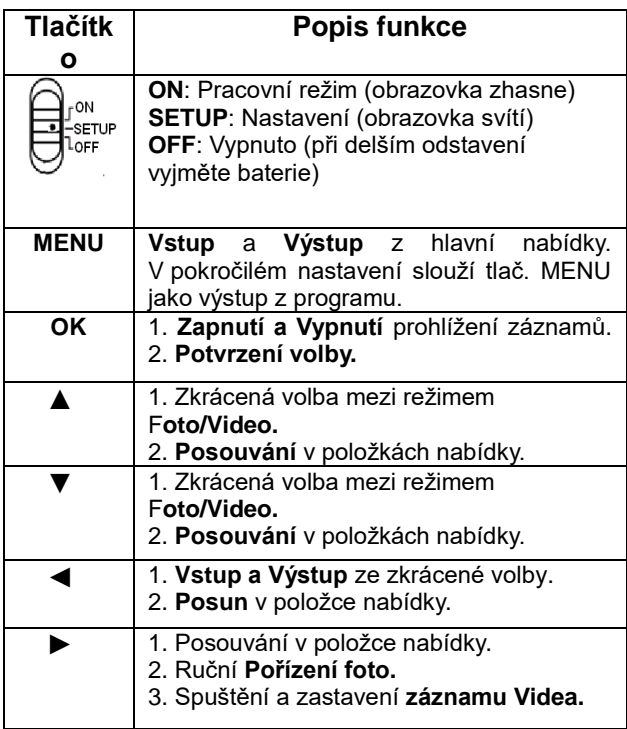

### <span id="page-6-0"></span>**2. Rychlý úvod**

#### <span id="page-6-1"></span>**2.1 Vložení baterií**

Stiskem tlačítka **Eject** uvolněte schránku baterií. Schránka pojme 12 baterií AA (8 nahoře a 4 dole). Po vložení baterií schránku zatlačte zpět, až zacvakne uvolňovací tlačítko.

UPOZORNĚNÍ:

- · **Nepoužívejte různé typy baterií současně!**
- **· Nekombinujte nové a použité baterie!**
- **· Používejte výhradně baterie s vysokou proudovou kapacitou. Ideálně lithiové baterie, nebo alespoň kvalitní alkalické.**

**· Pokud fotopast nebudete delší dobu používat, vyjměte z ní baterie!**

#### <span id="page-6-2"></span>**2.2 Instalace paměťové SD karty**

Fotopast nemá vlastní paměť a k jejímu provozu je potřeba instalovat SD kartu, kterou zasuňte bez

násilí do příslušného slotu. Kliknutí znamená, že karta je instalována. Kartu uvolníte slabým zatlačením dovnitř. Vaše fotopast může pracovat s SD kartou až do kapacity 32GB. V praxi ale plně postačí 8GB.

#### <span id="page-7-0"></span>**2.3 Stažení mobilní aplikace (app)**

V Google play nebo Apple store vyhledejte a stáhněte app"**Linckeazi**".

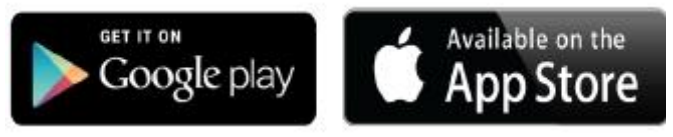

Pro vyhledání na webu zadejte do vyhledavače:

#### **[https://www.linckeazi.com](https://www.linckeazi.com/)**

K instalaci také můžete použít QR code a instalovat složku APK do vašeho smartphone.

#### <span id="page-8-0"></span>**2.4 Mapa nastavení**

Přepněte přepínač na "SETUP". Rozsvítí se obrazovka s uvítacím logem a následně pak zobrazení informačního panelu, se zobrazenými základními informacemi:

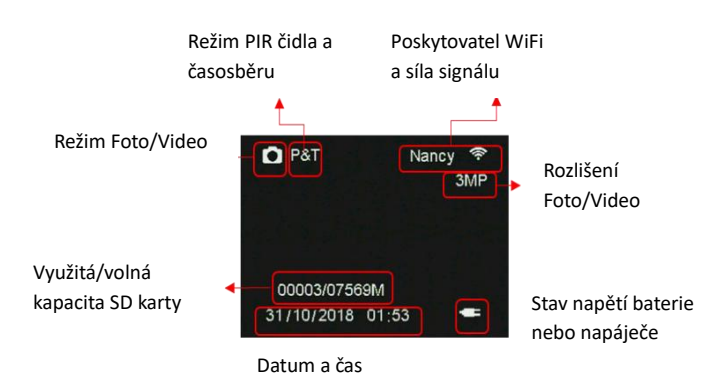

## **Nastavení:**

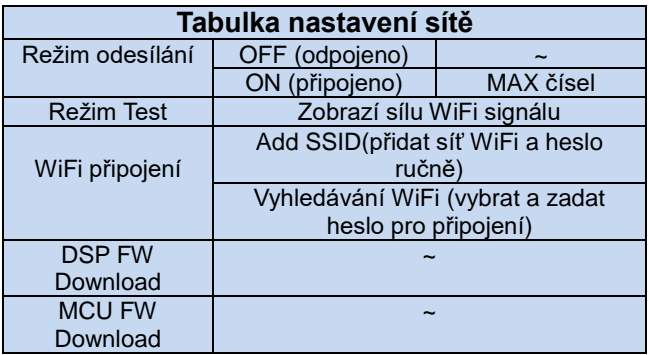

**Režim odesílání**:

**Off:** Vypnutí odesílání.

**Instant:** Zapnutí okamžitého odesílání.

**Max počet okamžitě odeslaných snímků** za 24

hodin. **Nastavení 00 = bez denního limitu.**

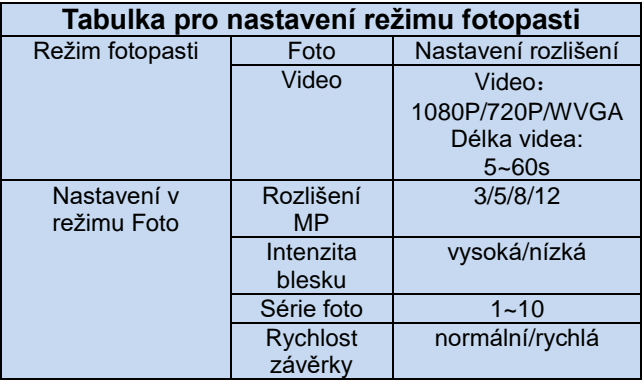

Série Foto: Počet fotografií na jeden podnět PIR čidla. Prostřednictvím nastavení "**možnosti odesílání"** můžete také zvolit, kolikátý snímek ze série bude odeslán (nelze všechny).

**Rychlost závěrky.** Ve většině případů vyhoví nastavení "normální". Rychlá závěrka je vhodná pro rychle se pohybující objekty.

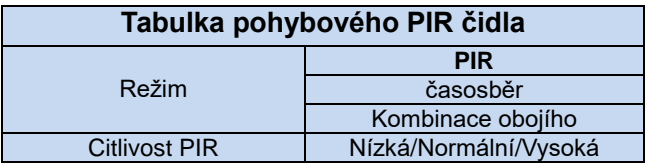

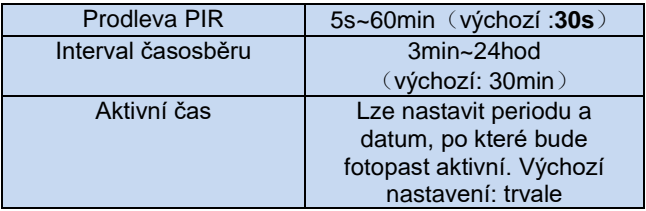

**Prodleva PIR:** Definuje časový úsek, po který bude PIR po pořízení snímku vypnuto. Funkce zabraňuje pořízení přílišného množství snímků jednoho objektu.

**Časosběr**:V tomto režimu pořizuje fotopast záběry bez podnětu PIR v zadaných časových intervalech. Používá se k monitoringu míst mimo dosah PIR a záznamu časosběrného dokumentu.

**Aktivní čas** : **Fotopast je aktivní pouze ve stanoveném časovém rozpětí. Nastavení**: 00:00-00:00 znamená 24 hodin.

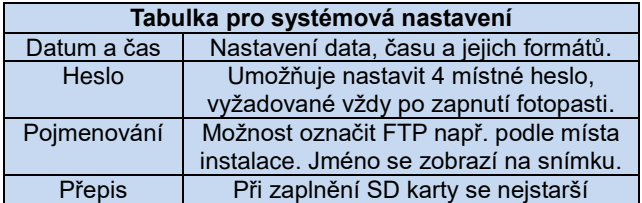

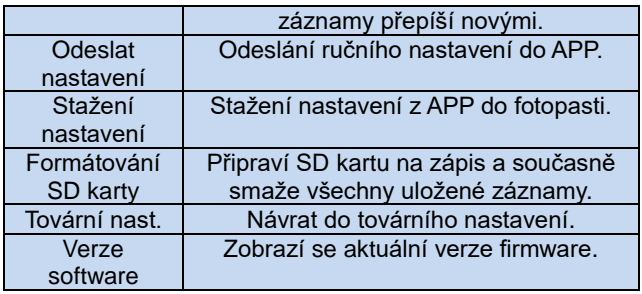

**Heslo:** Ujistěte se, že jste si vaše heslo zapsali nebo uložili do vašeho mobilního telefonu, abyste dokázali fotopast odemknout, pokud heslo zapomenete.

#### <span id="page-12-0"></span>**2.5 Připojení k WiFi**

Stiskem **MENU** přejděte do nastavení. Proklikejte se na záložku SÍŤ a stiskněte OK pro vstup do WiFi PŘIPOJENÍ. Fotopast vyhledá dostupní WiFi sítě, ze kterých vybere svou, zadáte HESLO a stiskněte OK pro připojení.

#### Step 1

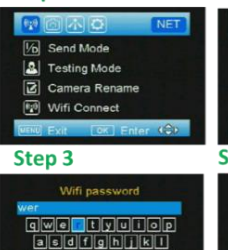

 $.7123$  space Join

œ

#### Step<sub>2</sub> Del

网

 $|2|$ 

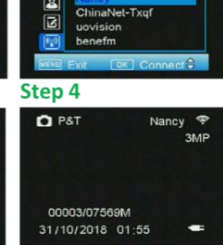

 $\sqrt{N}$   $\sqrt{O}$   $NET$ Wireless networks

### <span id="page-14-0"></span>**3. Připojení fotopasti ke Cloudovému serveru**

#### <span id="page-14-1"></span>**3.1 Připojení fotopasti ke Cloudovému serveru**

Otevřete svůj internetový prohlížeč a zadejte adresu:

#### **<https://www.linckeazi.com/index.html>**

Klikněte na: '**Sign up**' (Přihlásit) a vyskočí registrační stránka.

K registraci nového uživatele musíte vyplnit uživatelské jméno, e-mailovou adresu, potvrzovací kód, který přijde na zadaný e-mail. Dále zadejte heslo (2x), potvrďte souhlas s podmínkami a dokončete registraci.

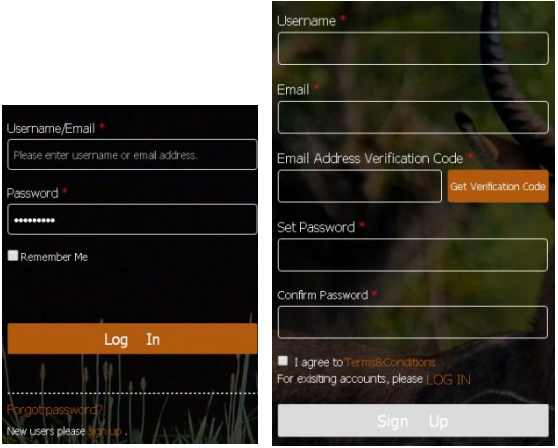

Klikněte na '**Add Device**' (Přidat zařízení). Následně se zobrazí formulář pro zadání informací o vaší fotopasti.

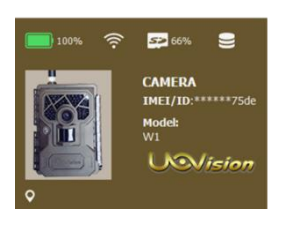

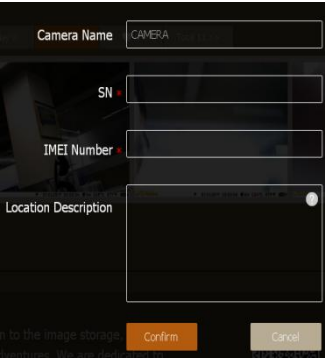

Pojmenujte svoji fotopast (Name your CAM), přidejte její umístění, výrobní číslo (SN) a EAN kód, které najdete uvnitř své fotopasti.

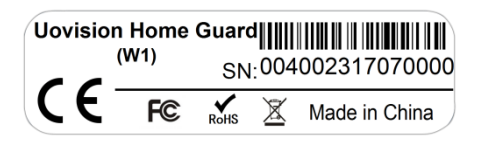

Výrobní číslo (SN) je na samolepce vedle štěrbiny pro SIM kartu.

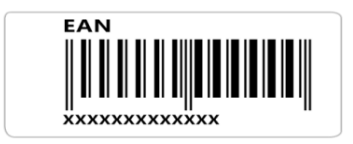

Samolepku s EAN kódem naleznete na vnitřním panelu.

#### <span id="page-17-0"></span>**3.2 Odeslání testovacího snímku z fotopasti do Cloudového serveru**

1)Stiskem tlačítka **SHOT** pořiďte ručně snímek.

2)Stiskem tlačítka **MENU** zobrazíte nabídku (viz. Obr.)

Step<sub>1</sub>

#### Step<sub>2</sub>

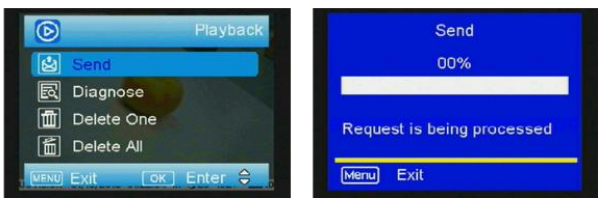

4) Stiskem tlačítka ▼ vyberte ODESLAT a potvrďte. 5) Proběhne odesílání, a pokud se objeví na displeji "Odeslání úspěšné", zkontrolujte v aplikaci, zda byl snímek Cloudem odeslán.

6) Pokud jste v nastavení v APP zvolili přeposílání snímků do e-mailu (Send to e-mail), pak Vám bude snímek z Cloudu přeposlán na zadanou e-mailovou adresu.

Pro dokončení testu nastavení nyní přepněte spínač fotopasti do polohy ON a otestujte pořízení a odeslání snímku, který by Vám měla fotopast odeslat do Cloudu, respektive na e-mail.

# <span id="page-19-0"></span>**3.3 Nastavení fotopasti prostřednictvím webového portálu**

[\(https://www.linckeazi.com/index.html\)](https://www.linckeazi.com/index.html) nebo app.

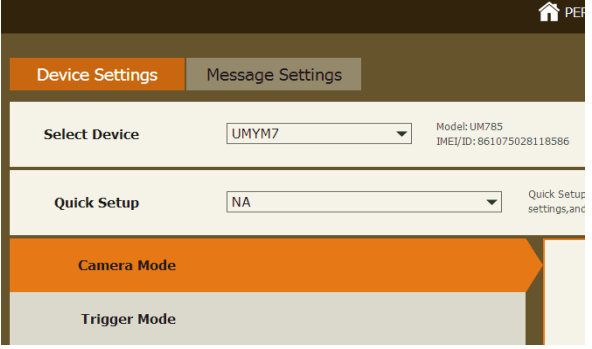

Aplikaci "Linckeazi" stáhněte do svého mobilu z Google play, App Store nebo naskenováním QR kódu.

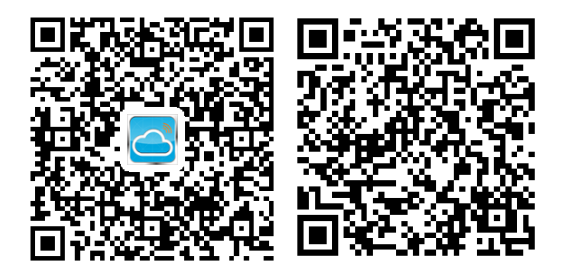

Android APP IOS APP

Strana 18

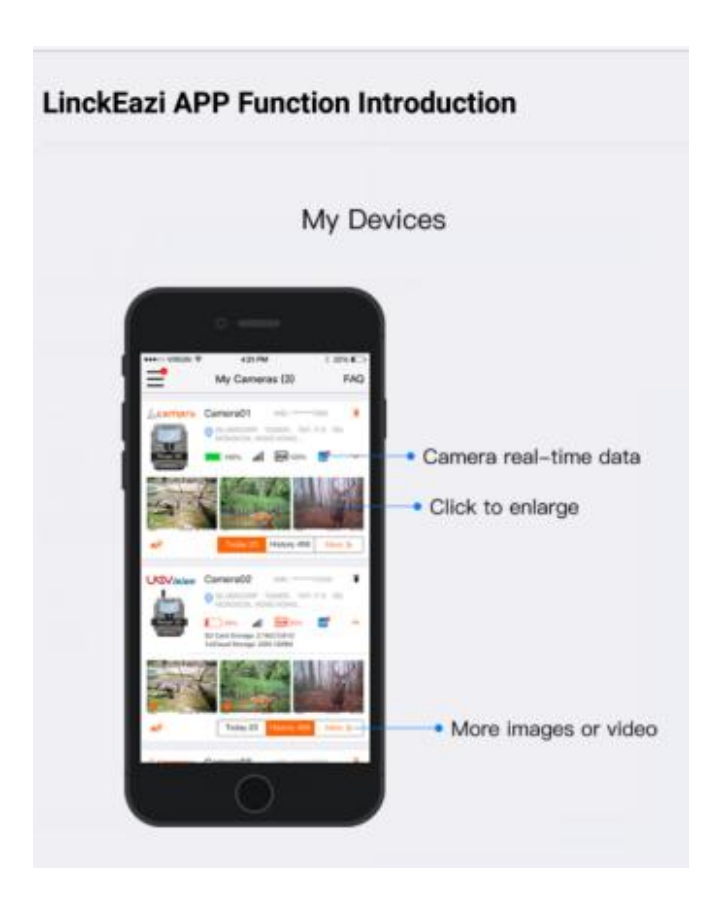

Strana 19

### <span id="page-22-0"></span>**4. Instalace fotopasti**

Přepněte spínač do polohy SETUP. Po přihlášení fotopasti stiskněte **MENU** a vyhledejte **Režim TEST** a stiskněte **OK**. Zobrazí se síla WiFi signálu a nyní můžete vyhledat vhodné místo pro instalaci.

Step 1

Step<sub>2</sub>

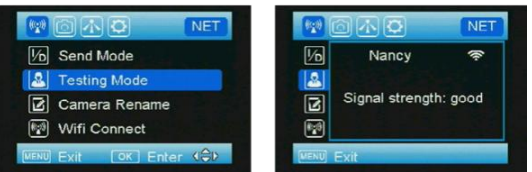

Pohybujte se s fotopastí na místech

předpokládaného umístění a sledujte sílu signálu.

**Červená LED** znamená, že fotopast

je v testovacím režimu.

**Zelená LED** indikuje přítomnost WiFi

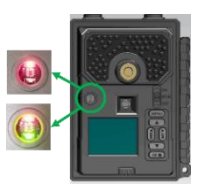

signálu.

Pokud zelená LED zhasne, znamená to, že na místě není WiFi signál dostatečný pro přenos záběrů. Vyhledejte jiné umístění.

Po nalezení vhodného místa pro instalaci přepněte přepínač do polohy **ON**, červená LED bude blikat 30 sekund, než se fotopast přepne do ostrého režimu.

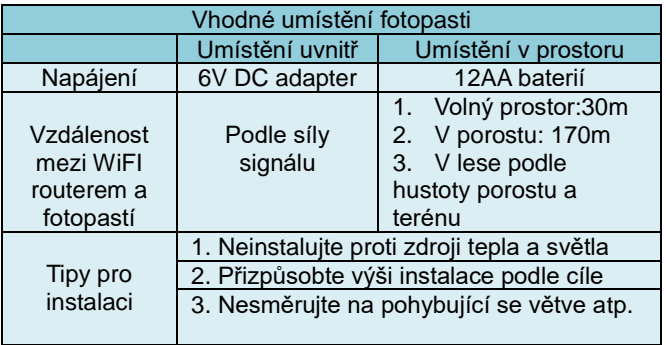

### <span id="page-24-0"></span>**Dodatek: Technická specifikace**

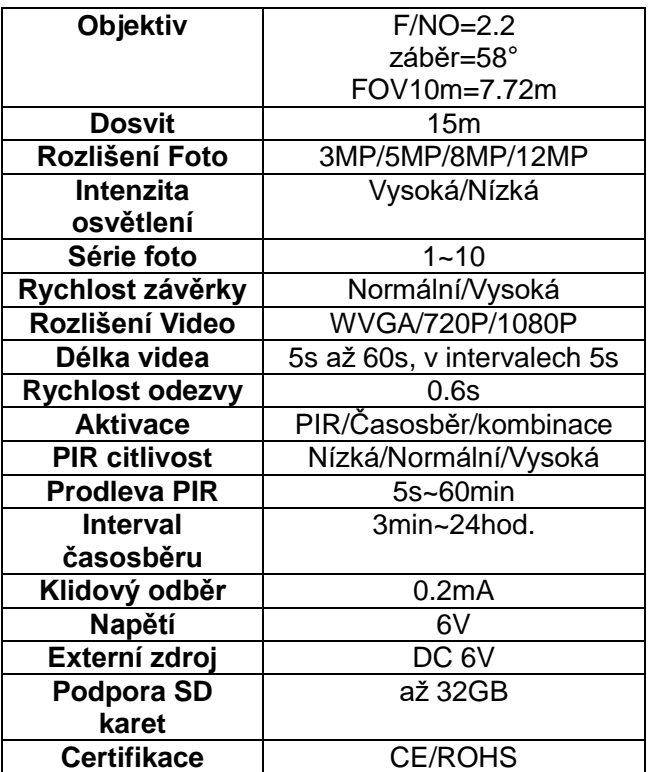

#### <span id="page-25-0"></span>**Dodatek: Obsah balení**

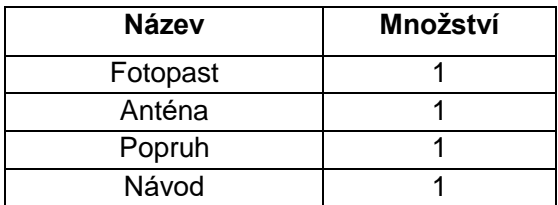

# <span id="page-26-0"></span>**Řešení běžných problémů**

#### Vložená SD karta?

Bez vložené SD karty fotopast nepracuje. Problémy mohou být i s některými značkami SD karet (např. Kingston). Výrobce doporučuje SD karty SanDisk do 32GB.

#### Nelze se připojit na WiFi signál?

Zkontrolujte stav baterií. Pokud jsou nabité, zkontrolujte nastavení sítě, které musí být v režimu ON (zapnuto). Pokud je zapnuté, zkuste zkrátit vzdálenost mezi WiFi routerem a fotopasti. V obezděných prostorách může být dosah sítě omezený.

#### Nelze poslat Foto nebo Video?

Zkontrolujte, zda váš WiFi router pracuje správně, případně ho restaurujte. Nezapomeňte, že fotopast musí být zaregistrována na cloudovém serveru!

#### V režimu Video přicházejí pouze fotografie?

Pokud jsou baterie na konci životnosti a nemají dostatek proudové kapacity, přepne se fotopast automaticky do režimu Foto.

## <span id="page-28-0"></span>**Prohlášení o shodě**

Prohlášení o shodě s direktivou 2014/53/EU

CE prohlášení : Výrobce tímto prohlašuje, že výrobek je v souladu se základními požadavky Direktivy 2014/53/EU.

V případě potřeby si úplný Certifikát o shodě vyžádejte u dovozce.

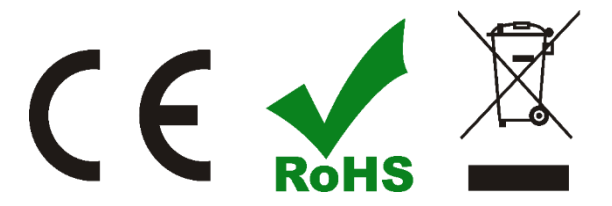

Strana 26

## <span id="page-29-0"></span>**Záruka**

Výrobce se zavazuje po dobu 24 měsíců odstranit závady vniklé vadou materiálu nebo chybným zpracováním za předpokladu, že fotopast byla používána v souladu s pokyny uvedenými v návodu a k účelu, pro které je fotopast zkonstruována. Záruka se nevztahuje na běžné opotřebení, poškození nevhodným napájením nebo neautorizovaným servisem. Tato fotopast není určena k trvalé instalaci v přírodním prostředí.

Zákazník může uplatnit reklamaci u svého prodejce, nebo u dovozce. K reklamaci je třeba připojit kopii dokladu o nabytí a stručný popis závady.